## **Flip Assignment Instructions**

### **Accessing the Assignment with Flip**:

- 1. Navigate to the course with Flip assignment.
- 2. Look for the assignment titled, "Unit 1 Discussion 1 **(Flip)**: Introductions" or something similar. It should be clearly labeled by your instructor.

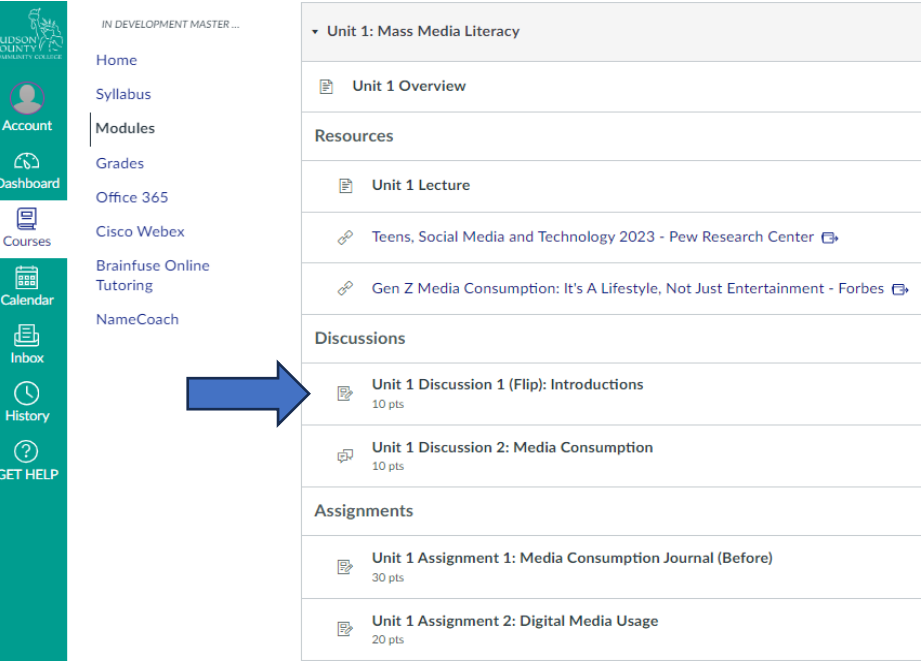

#### Spring 2024 Home **Q**<br>Account Announcements Syllabus the grading criteria. Flip **Dashboar** Modules 巨 Grades Courses Office 365 Galenda **Cisco Webex** · Flip PDF Guides  $\bigoplus_{\mathsf{Inbox}}$ Quizzes **Brainfuse Online**  $\bigodot$ History Tutoring People <sup>(?)</sup><br>GET HELP NameCoach

#### Replying to Other Students' Posts

You must view and reply to a minimum of 2 other videos posted by your peers. . Consider posing thoughtful comments or questions based on course concepts as well. A response such as "I agree" or "good job" will not meet

#### **C** Technical Support

Need help using Flip? If so, please review the following:

- Flip Video Guides START HERE
- 
- Flip's Help Center

Need help using Canvas Assignments? If so, please review the following:

• Canvas Resources for Students - Assignments

This tool needs to be loaded in a new browser window

Load Unit 1 Discussion 1: Introductions (Flip) in a new window

# **Accessing Flip:**

Click on the assignment link, this will start up the Flip App within Canvas.

Student

Jan 23, 2024

### **Unit 1 Discussion 1: Introductions (Flip)**

**ON** 

This Topic was automatically generated from **Canvas** Assignment. Click the record button to get started!

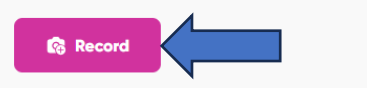

Follow the on-screen instructions to allow Flip access to your device's camera and microphone.

Once you are ready to record, click the "Record" button. You will have a set amount of time to respond, as specified by your instructor.

## **Create and post a Video**

To create a video response, there are 3 general steps:

### Step 1: Record your video.

After you open the Flip camera, you're able to set up and record the type of video you want. Add camera filters, texts, and to help share exactly what you want. [Learn about all the Flip camera's](https://help.flip.com/hc/en-us/articles/360051518954)  [options and effects.](https://help.flip.com/hc/en-us/articles/360051518954)

Then click the camera button below the video preview screen. You will see a countdown from 3 and then you can begin recording.

#### flip testing

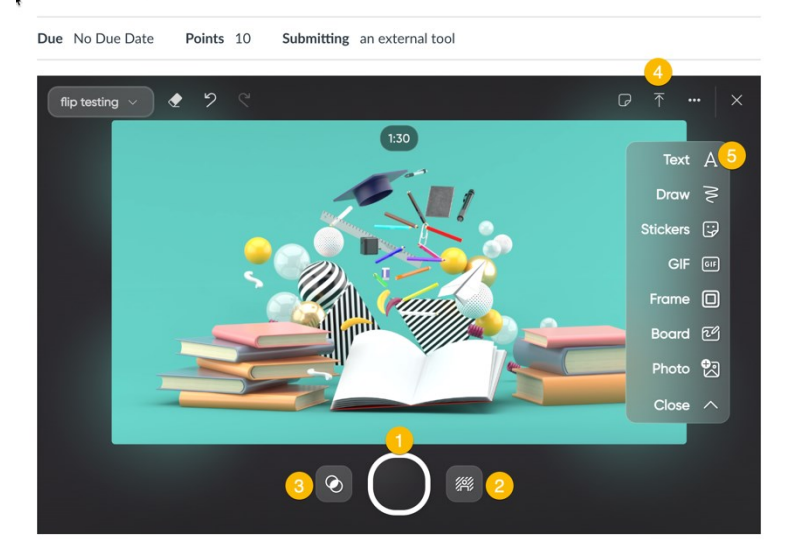

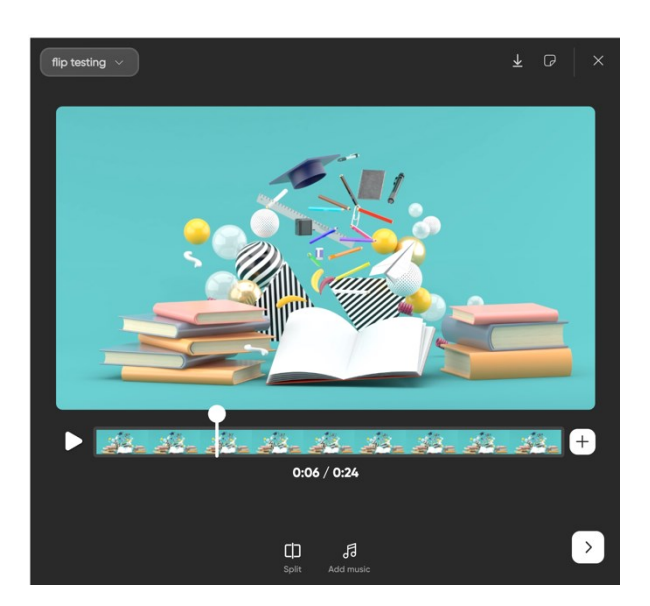

### Step 2: Review your video.

After you record, you can watch what you just recorded and decide whether you want to trim the recording or rerecord the video.

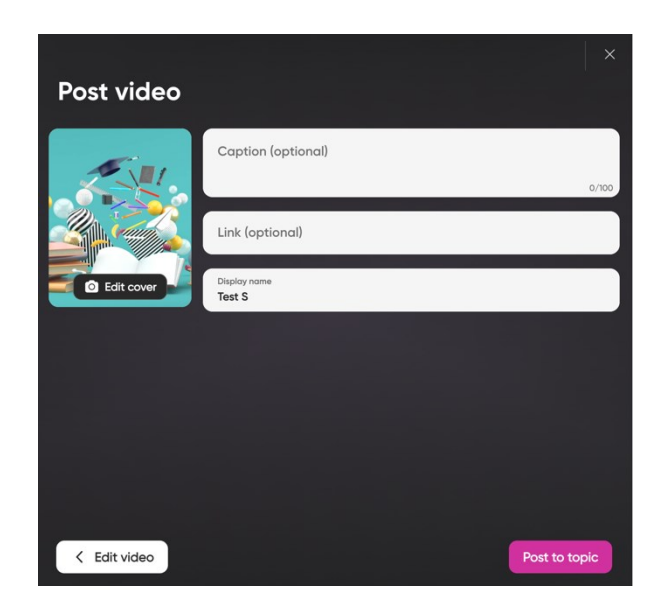

### Step 3: Post your video.

Add a cover image or brief description for your video, then choose whether to post it directly to the topic.

#### **Reviewing your Submission**:

- Once you have submitted/posted your video response, you can navigate back to the Canvas course.
- Look for the Flip Assignment link again and click on it to ensure that your submission has been recorded and posted correctly.
- You should be able to see your video response along with those of your classmates depending on the settings chosen by your instructor.

## **Responding to your classmate's video**:

To respond to a video, you will open it and click on the Comment Icon on the right side of the video.

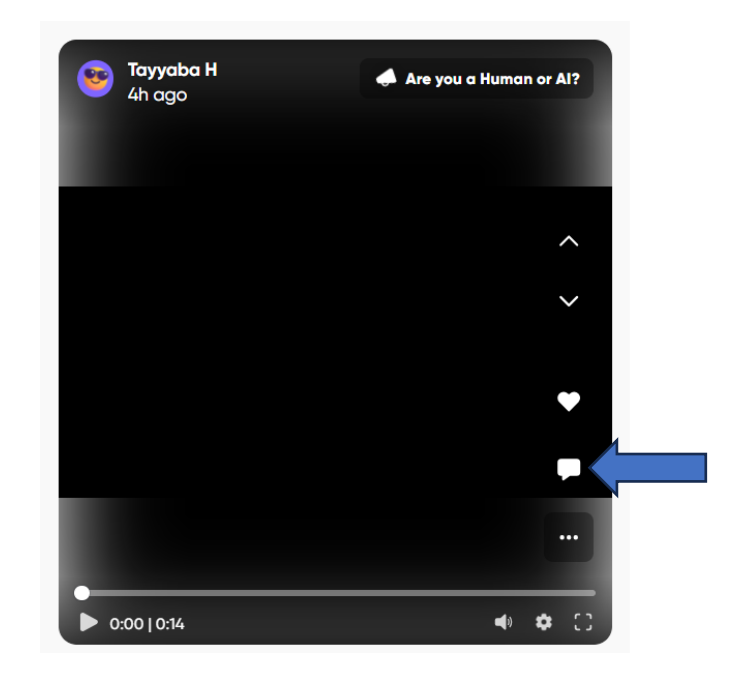

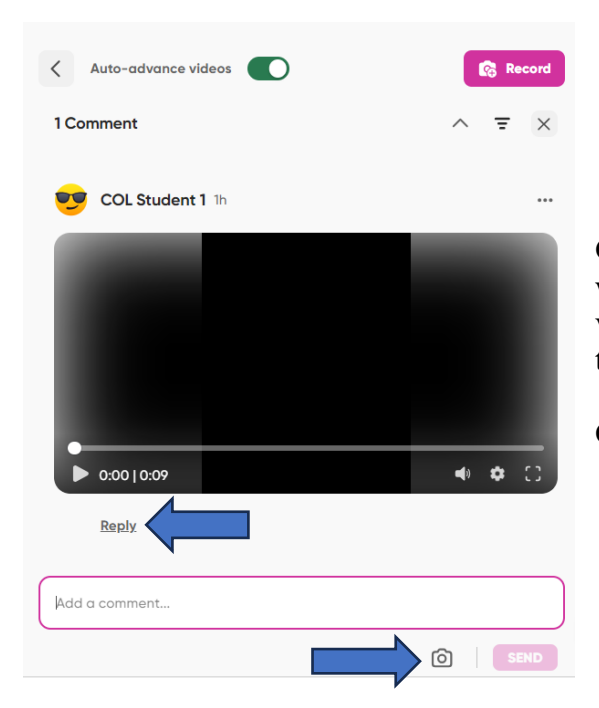

Click on **Reply** below the video. You can either comment on it where it says "add a comment" in the text bar or you can create a video as a response to the first one by clicking on the Camera at the bottom.

Once you are done, click on **Send** and you are all done.

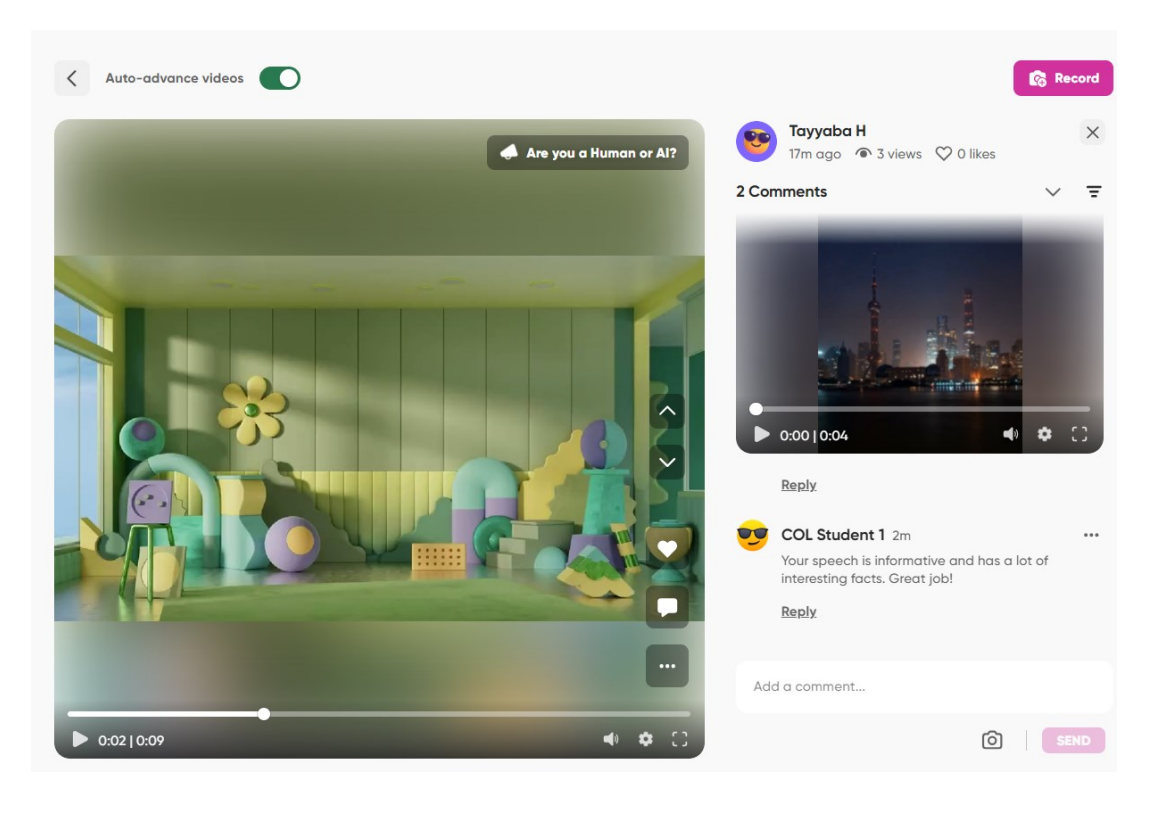

This is how it will look when you respond to the initial video with your video or comment.